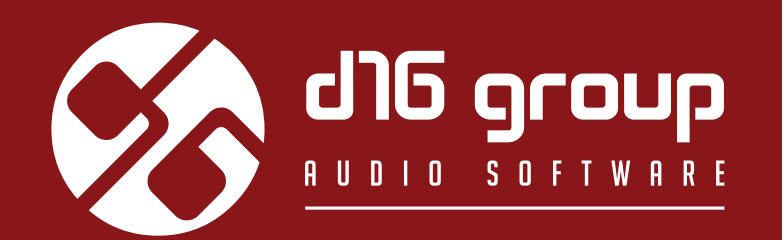

# SYNTFORUS **TRIPLE PATH ANALOG CHORUS**

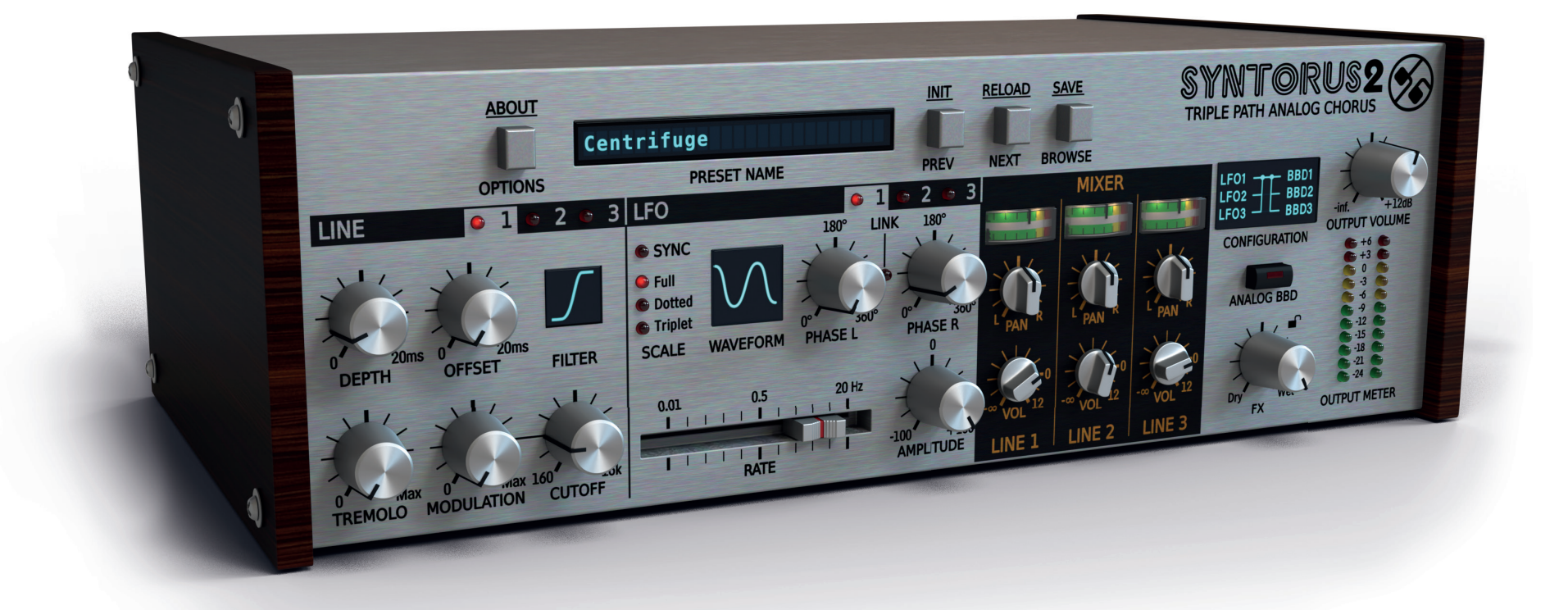

# 30 November 2020 12:39 **Benutzerhandbuch**

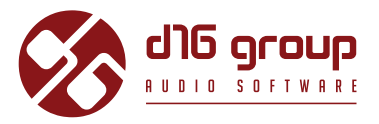

# <span id="page-1-0"></span>**Systemvoraussetzungen**

Zum Betreiben des Plugins sind folgende Software und Hardware erforderlich:

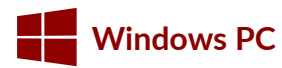

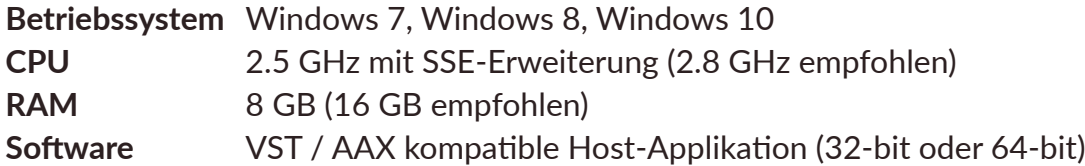

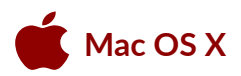

**Betriebssystem** Mac OS X 10.7 - 10.14 **CPU** Intel basiert 2.5 GHz (2.8 GHz empfohlen) RAM 8 GB (16 GB empfohlen) **Software** AU / VST / AAX kompatible Host-Applikation (64-bit)

# <span id="page-2-0"></span>**Überblick**

**Syntorus 2** ist ein analogen Chorus-Effekten nachempfundenes Effekt-Plugin, basierend auf einer dreifachen BBD (Bucket Brigade Device) Delay-Line, und verfügt über drei frei konfigurierbare LFO's. Nach dem Laden des Plugins in einer VST, Audio Units, oder AAX kompatiblen Host-Applikationen öffnet sich die grafische Benutzeroberfläche:

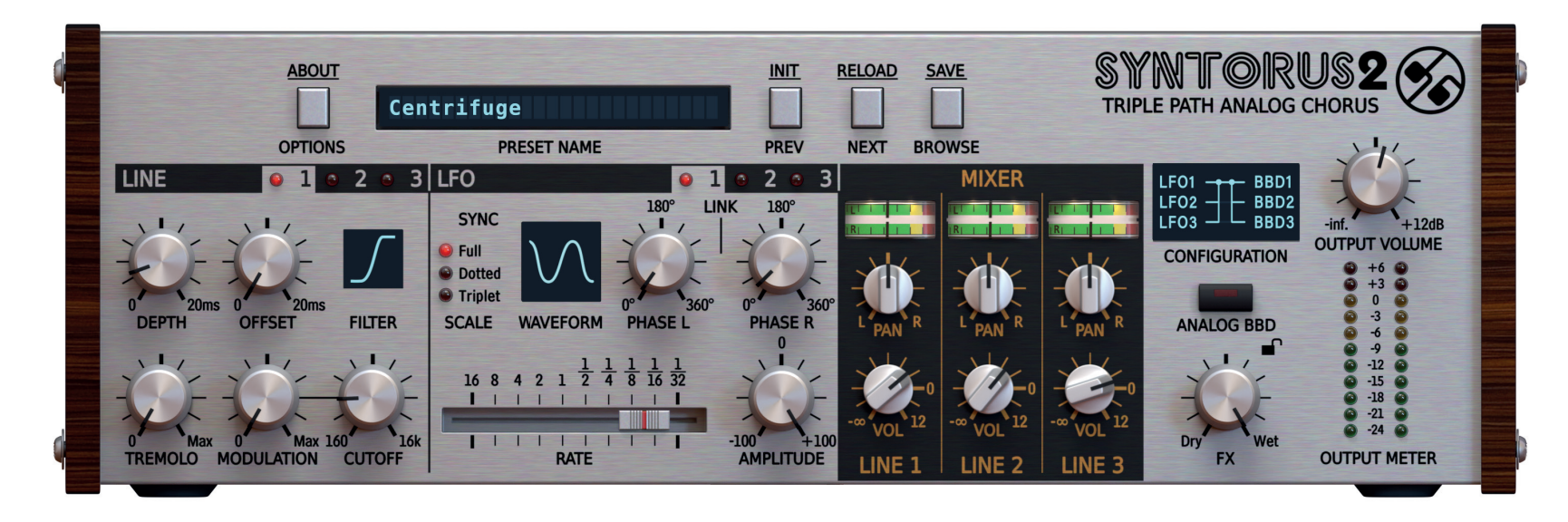

*Syntorus 2 – grafi sche Benutzeroberfl äche*

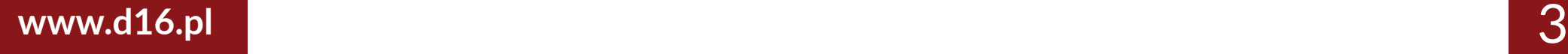

# **ÜBerBliCK •**

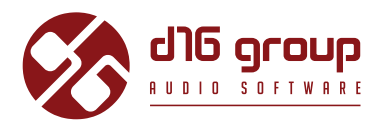

Syntorus 2's Benutzeroberfläche besteht aus zwei grundlegenden Bereichen:

• **Konfiguration und Preset-Management** (im oberen Bereich)

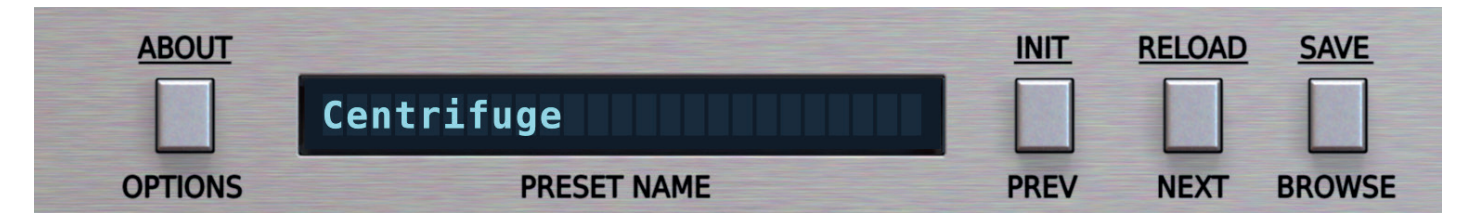

**Plugin-Konfiguration und Preset-Management** 

**• Klangverarbeitung** (bestehend aus allen übrigen Parametern)

# <span id="page-4-0"></span>**Signalfluss**

Dieses Kapitel beschreibt den Weg des Audiosignals durch das Plugin, und erklärt gleichzeitig die verschiedenen Komponenten und deren Bedienelemente.

#### **Grundlegende Module**

Jedes der vier klangverarbeitenden Module aus denen Syntorus 2 besteht bietet eine eigene Sektion auf der Benutzeroberfläche:

- **Line** Parameter für die Steuerung der drei **Delay-Lines.**
- **LFO** Parameter für die Steuerung der drei **LFOs.**
- **Mixer** Bedienelemente um die drei Delay-Lines zu mischen, und im Stereo-Panorama zu verteilen.
- Master Parameter für das Routing der LFO's für die Delay-Lines, Aktivierung/Deaktivierung des BBD-Modus', Anpassen des Mischverhältnisses von Originalsignal (Dry) und Effektsignal (Wet), und Regelung des Pegels des Ausgangssignals.

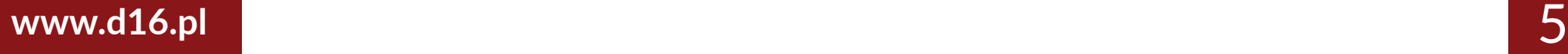

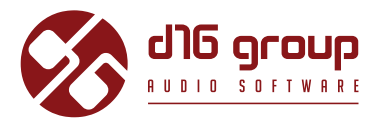

### <span id="page-5-0"></span>**Delay-Line Sektion**

Syntorus 2 verfügt über drei BBD Delay-Lines deren Parameter in der Line Sektion der Benutzeroberfläche angepasst werden können.

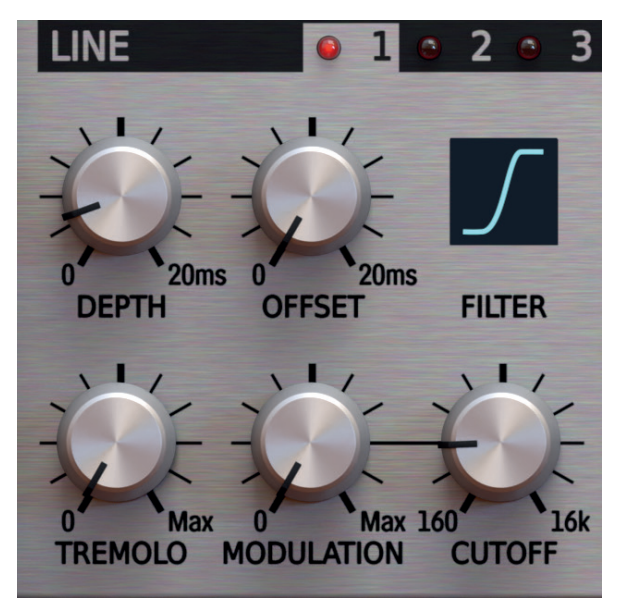

*Die Line-Sektion* 

Klicken Sie auf die Line 1, 2 oder 3 LED's in der Titelleiste der Sektion um die sichtbaren Bedienelemente für die einzelnen Delay-Lines umzuschalten.

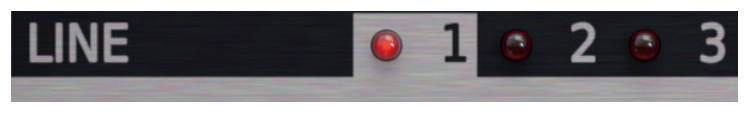

*Klicken Sie auf die LED's 1, 2 und 3 um die Delay-Lines umzuschalten*

Eine einzelne Delay-Line wird über folgende Parameter gesteuert:

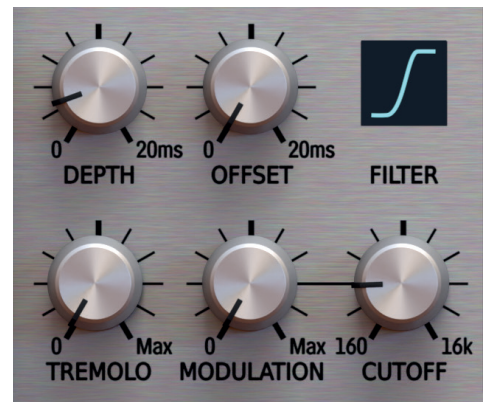

*Parameter einer Delay-Line*

- **Off set** Legt die grundlegende (minimale) Dauer fest, mit der das Eingangssignal verzögert wird, in Millisekunden von 0 20 ms.
- Depth Legt den maximalen Anteil der Verzögerungszeit Modulation der zugewiesenen LFO's fest, in *Millisekunden* von 0 20 ms. Die Spanne der Verzögerungszeit Modulation bewegt sich daher vom Wert des Offsets (Minimum) bis Offset + Depth (Maximum). **Tremolo** - Mit diesem Parameter können Sie dem Ausgangssignal der Delay-Line einen Tremolo-Effekt (Amplitudenmodulation) hinzufügen.
- **Filter** Klicken Sie in das Display um dem Ausgang der **Delay-Line** einen Filter hinzuzufügen.
	- **Off** Deaktiviert den Filter.
	- **Low Pass**  Dämpft alle Frequenzen oberhalb der Eckfrequenz (**Cutoff** )
	- **High Pass**  Dämpft alle Frequenzen unterhalb der Eckfrequenz (**Cutoff** )
	- **Band Pass** Dämpft alle Frequenzen oberhalb und unterhalb der Mittelfrequenz (Cutoff)
- **Cutoff** Regelt die Eck- oder Mittelfrequenz des Filters.
- **Modulation** Legt die Intensität der Modulation der Eck- oder Mittelfrequenz durch die LFO's fest.

Die Depth, Tremolo und Modulation Parameter bestimmen die Verzögerungszeit (Depth), Eck-/Mittelfrequenz (Modulation) und Amplituden (**Tremolo**) Modulation durch den bzw. die in der Konfiguration (Erläuterung folgt später) festgelegten LFO's.

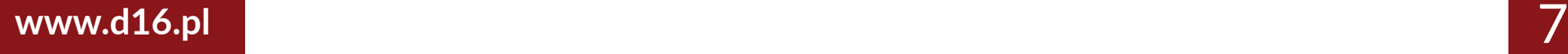

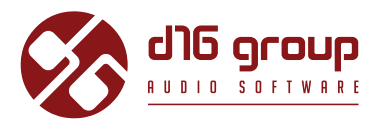

<span id="page-7-0"></span>Das Diagramm unten zeigt den Signalfluss durch eine einzelne **Delay-Line:** 

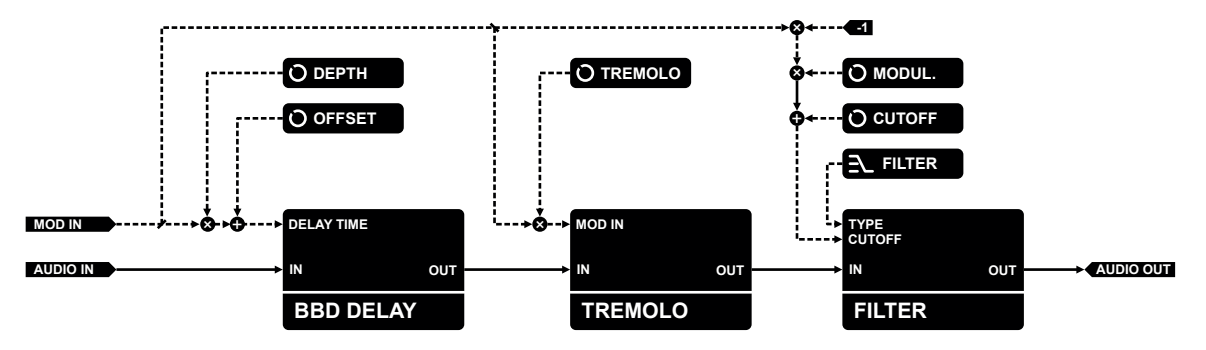

*Der Signalfl uss durch eine einzelne Delay-Line*

### **LFO-Sektion**

Die drei **LFO**'s in **Syntorus 2** modulieren die Verzögerungszeit, Eckfrequenz und Amplitude jeder **Delay-Line**. Die Parameter der **LFO**'s können individuell in der LFO-Sektion angepasst werden.

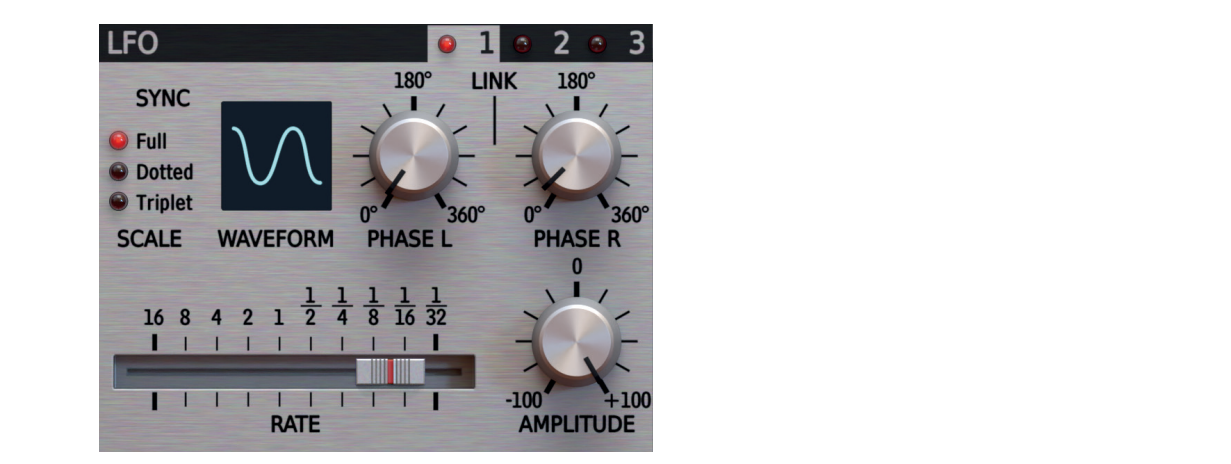

*Die LFO-Sektion* 

# SYNTORUS2

Klicken Sie eine der **1, 2** und **3** LED's in der Titelleiste um einen **LFO**-Generator für die Bearbeitung auszuwählen.

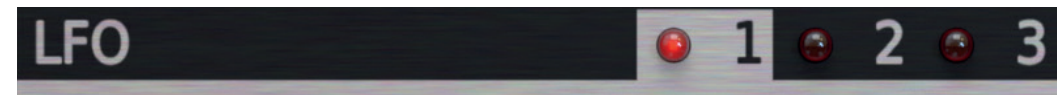

*Schalten Sie zwischen LFO 1, 2 und 3 um indem Sie auf die LED's klicken*

Alle drei **LFO**'s verfügen über denselben Satz von Parametern:

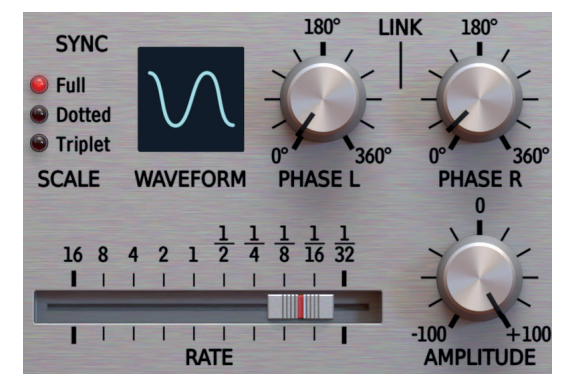

*Parameter eines einzelnen LFO's*

- **Rate** Legt die Frequenz des **LFO**'s fest, in Hz von 0.01 20 Hz.
- **Waveform** Klicken Sie in das Display um eine Wellenform für den **LFO** auszuwählen: *Sine, Triangle, Hyper Triangle, Ramp Down (Sawtooth), Square oder Sample + Hold.*
- Amplitude Regelt die Amplitude der Oszillationen. Bei negativen Werten wird die Wellenform invertiert.
- **Phase L / Phase R** Verschiebt die Oszillatorphase unabhängig für den linken (**L**) und den rechten (**R**) Kanal.
- Sync – Klicken Sie auf die SYNC-LED um den LFO mit dem Tempo der Host-Applikation zu synchronisieren. Die Werte des Rate-Schiebereglers ändern sich von Hz in musikalische Notenwerte, und die drei rhythmischen Modifikatoren werden verfügbar:
	- **Full** Die Länge der zyklischen Periode des **LFO**'s entspricht der ganzen Note des **Rate**-Wertes.

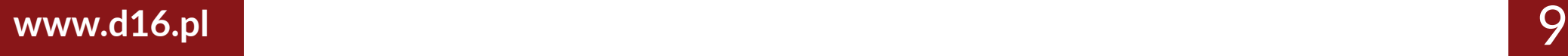

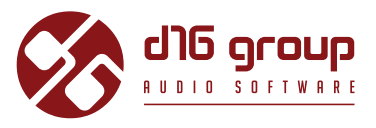

- <span id="page-9-0"></span>• **Dotted** – Die Länge der zyklischen Periode des LFO's entspricht der punktierten Note des Rate-Wertes.
- **Triplet** Die Länge der zyklischen Periode des **LFO**'s entspricht der Triole des **Rate**-Wertes.

*Eine punktierte* Note ist 3/2 so lang wie eine ganze Note, und eine Triole ist 2/3 so lang wie eine ganze Note.

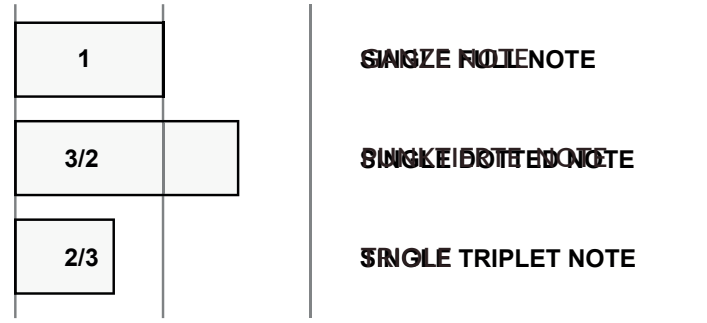

Die relativen Längen der ganzen Note, punktierten Note und der Triole

# **Delay-Line Mixer**

In der Mixer-Sektion können Sie die Ausgangssignale der drei Delay-Lines zusammen mischen.

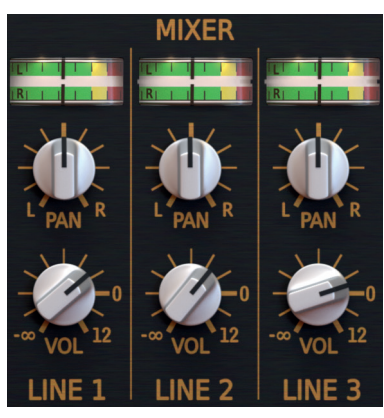

*Die Mixer-Sektion* 

# SYNTORUS2

<span id="page-10-0"></span>Jeder Kanal des Mixers repräsentiert eine einzelne Delay-Line, die Bedienelemente sind für alle drei Kanäle gleich:

- **VU Meter**  Zeigt den Pegel des Ausgangssignals der **Delay-Line** an.
- **Pan** Regelt die Stereo-Balance der **Delay-Line**.
- **Vol** Regelt die Lautstärke des Ausgangssignals der **Delay-Line**.

#### **Master section**

Das letzte Modul erlaubt die Steuerung der Ausgangslautstärke (**Output Volume**), des Mischverhältnisses von Original- (**Dry**) und Effektsignal (Wet), des LFO-Routings, sowie des BBD-Emulations-Modus.

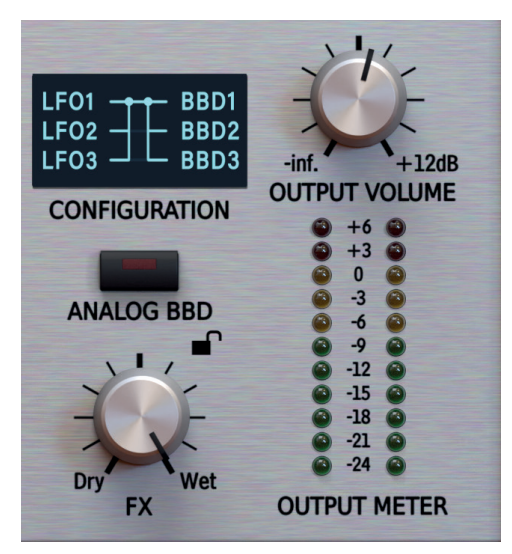

*Master-Sektion* 

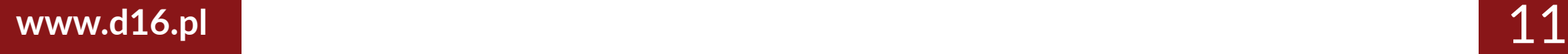

#### **Signalfluss • I I OUT AUDIO IN**  $\mathbf{A} = \mathbf{A} \mathbf{B}$

**BBD DELAY**

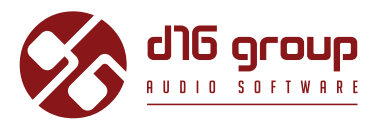

**•** Configuration – Legt das Routing-Schema für die Zuweisung der drei LFO's zu den drei Delay-Lines fest. Es stehen drei verschiedene Topologien zur Auswahl: + **CUTOFF**

**FILTER**

 $\bullet$  **Independent** – Jeder LFO wird seiner entsprechenden Delay-Line zugewiesen (LFO1 zu BBD1, LFO2 zu BBD2, und LFO3 zu BBD3)

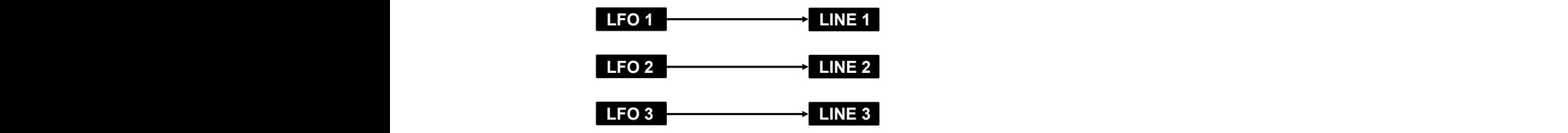

**TREMOLO**

**• Summed** – Die Ausgangssignale der drei **LFO**'s werden summiert und das summierte Signal in alle drei Delay-Lines geleitet

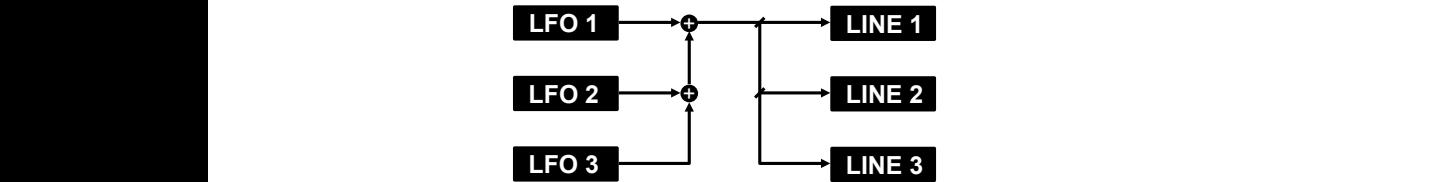

**• Mixed** – Die Ausgangssignale von **LFO 1** und **2** werden summiert, und das summierte Signal in **Delay-Line 1** und **2** geleitet, und das Ausgangssignal von **LFO 3** wird in **Delay-Line 3** geleitet

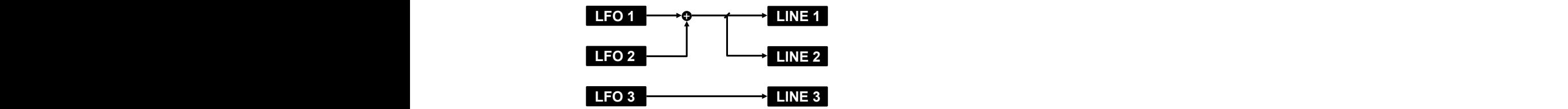

- "ideale" saubere Emulation, aber durch Aktivierung der Analog BBD Emulation wird ein noch wärmerer und authentischerer analoger **AUDIO IN OUT • Analog BBD Emulation** – **Syntorus 2's** zeitdiskrete analoge **BBD** (Bucket Brigade Device) **Delay-Line** bietet standardmäßig eine **AUDIO IN MOD 2 OUT** Klang erzeugt, der allerdings auch mehr Rechenleistung benötigt.
- **MOD IN AUDIO OUT DELAY LINE 1 • FX** Legt das Mischverhältnis zwischen Originalsignal (**Dry**) und Effektsignal (**Wet**) am Effekt-Ausgang fest.
- **•** Output volume Regelt die Verstärkung des Ausgangssignals.

# <span id="page-12-0"></span>**Signalfluss**

Die Abbildung unten zeigt den Signalfluss durch das Plugin:

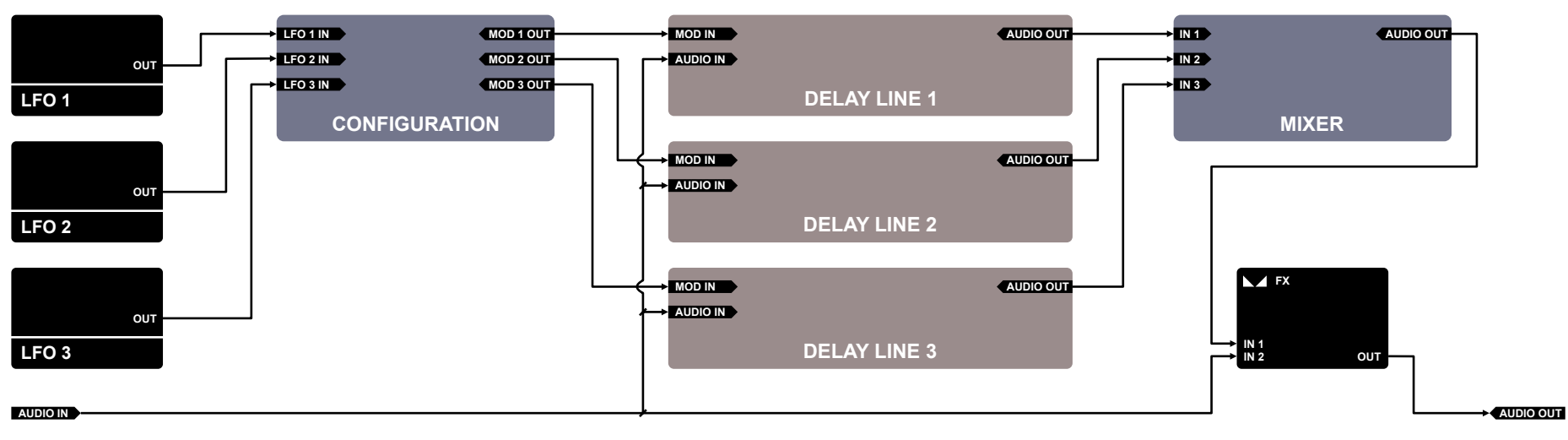

*Syntorus 2 - Signalfluss*

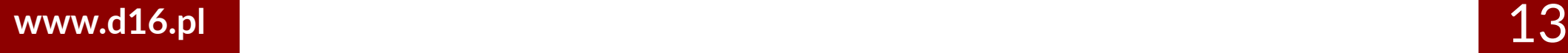

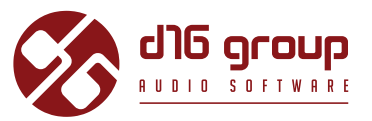

# <span id="page-13-0"></span>**Preset-Management**

#### **Preset-Speicher**

Presets, sowohl die Werks-Presets als auch die vom Benutzer erstellten, werden an den zugehörigen Orten auf der Festplatte gespeichert. Jedes Mal, wenn eine Instanz des Plugins in der Projektdatei des Hosts geladen wird, werden diese Orte nach Änderungen durchsucht, und die gefundenen Presets im Preset-Browser sortiert zu einer Liste zusammengeführt.

#### **Presets - Navigation**

Die Preset-Management-Sektion ermöglicht die schnelle Auswahl von Presets, und die Navigation durch die Preset-Struktur.

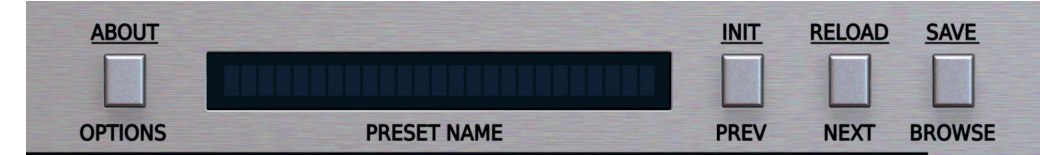

**Plugin-Konfiguration und Preset-Management** 

- **PRESET NAME** In dem Display wird der Name des derzeitig geladenen Presets angezeigt.
- **PREV / NEXT**  Mit diesen beiden Schalter können Sie auf lineare Weise durch die Liste der Presets navigieren (abhängig von den derzeitig angewendeten Filtern – siehe Beschreibung in einer der folgenden Sektionen).
- **INIT** *Win* **(** Ctrl + **PREV )**, *Mac* ( Cmd + **PREV** ) Setzt die Plugin-Parameter auf ihre Anfangswerte zurück.

### **PRESET-MANAGEMENT • PRESETS - NAVIGATION**

# SYNTORUS2

- **RELOAD** Win ( $\lceil \frac{c_{trl}}{c_{trl}} \rceil$  + **NEXT**), Mac ( $\lceil \frac{c_{mcl}}{c_{mcl}} \rceil$  + **NEXT**) Setzt das derzeitig geladene Preset auf seine Ausgangswerte zurück.
- **SAVE** *Win* ( $\lceil \frac{cm}{cm} \rceil$  + **BROWSE**), *Mac* ( $\lceil \frac{cm}{cm} \rceil$  + **BROWSE**) Speichert die derzeitig vorgenommenen Parameter-Änderungen als neues Preset, oder überschreibt eines der bestehenden Presets (s. Beschreibung in einer der folgenden Sektionen).
- **BROWSE** Öffnet den Preset-Browser am unteren Rand der Benutzeroberfläche.

Der **Preset-Browser** gestaltet sich wie folgt:

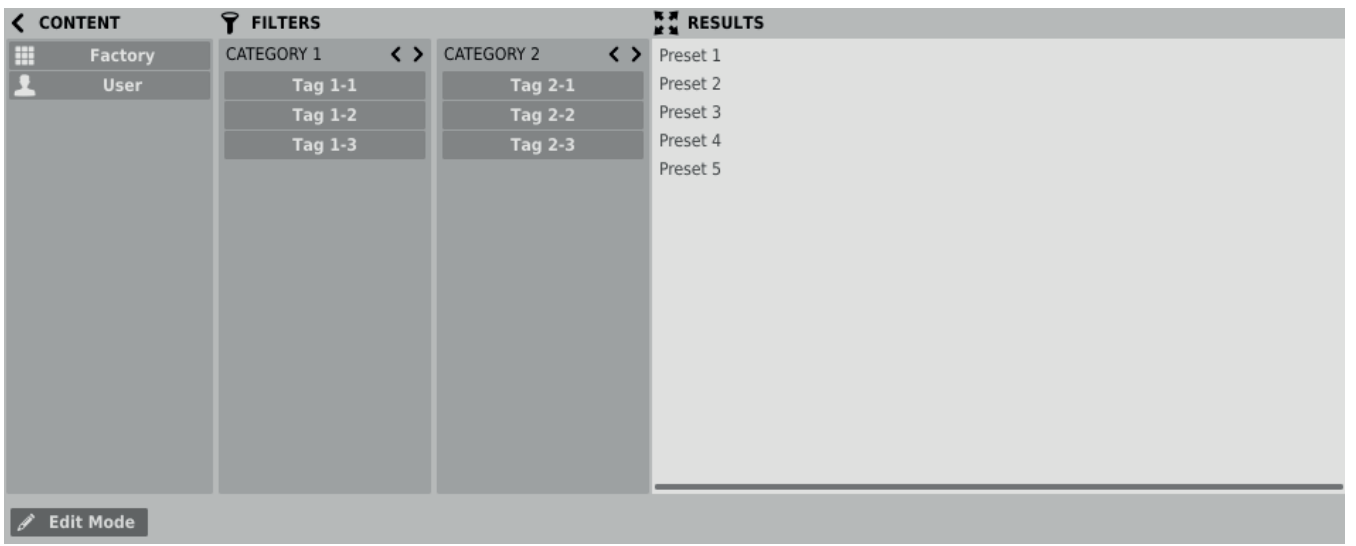

*Preset-Browser*

Es gibt hier drei verschiedene Bereiche:

- **Content** Hier sind die Quellen/Ressourcen aufgelistet, aus denen die Presets eingelesen werden.
- Filters In diesem Bereich können Suchfilter ausgewählt werden, nach denen die Presets gefiltert werden (standardmäßig deaktiviert).
- **Results** Hier werden die Presets aufgelistet, die den Kriterien des Suchfilters entsprechen.

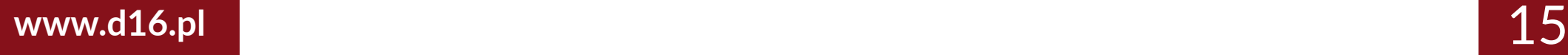

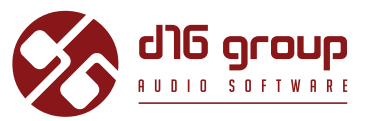

#### <span id="page-15-0"></span>**Content**

In diesem Bereich können die Ressourcen für die Preset-Suche ausgewählt werden. Es gibt hier zwei Auswahlmöglichkeiten:

- **Factory**  Werks-Presets, die mit dem Plugin ausgeliefert werden; diese können nicht bearbeitet werden (schreibgeschützt).
- **User**  Vom Benutzer erstellte Presets; diese können frei bearbeitet werden, mit anderen Benutzern ausgetauscht werden etc.

Die Auswahl einer der beiden Ressourcen schränkt die Anzeige der Presets in den Suchergebnissen auf Presets der ausgewählten Ressource ein.

#### **Preset-Suchfilter**

Das Plugin ermöglicht die Einteilung der Presets anhand des **Kategorien**- und **Tag**-Systems, dessen Aufgabe es ist, den Suchprozess durch das Anwenden der Suchfilter zu vereinfachen.

|  | CATEGORY 2     | ( ) |
|--|----------------|-----|
|  | <b>Tag 2-1</b> |     |
|  | <b>Tag 2-2</b> |     |
|  | <b>Tag 2-3</b> |     |
|  |                |     |
|  |                |     |
|  |                |     |
|  | くゝ             |     |

*Preset-Browser - Kategorien und Tags*

#### <span id="page-16-0"></span>**PRESET-MANAGEMENT • PRESETS - NAVIGATION**

# SYNTORUS2

#### **Kategorien und Tags**

Jedes Preset wird durch einige allgemeine **Kategorien** gekennzeichnet. Innerhalb jeder **Kategorie** können ein, oder mehrere **Tags** vergeben werden.

**CATEGORY NAME**

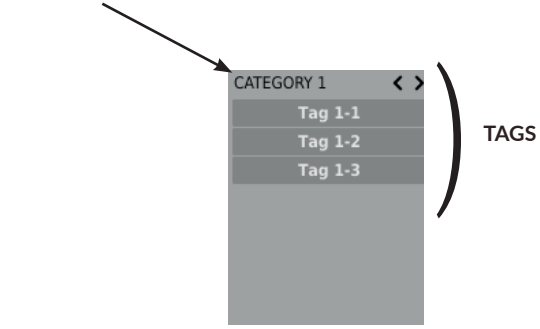

*Eine einzelne Kategorie in einem Suchfi lter mit einer Beschreibung seiner Elemente*

Die Werks-Presets (**Factory**) wurden bei der Erstellung durch **Kategorien** und Tags gekennzeichnet. Die **Kategorien** und **Tags** wurden dabei so gewählt, dass sie das Preset auf bestmögliche Weise klanglich beschreiben.

Das Bearbeiten der **Kategorien** und **Tags** ist für die **Werks**-Presets nicht möglich, da diese schreibgeschützt sind. Vom **Benutzer** erstellte Presets können mit den **Kategorien** und **Tags** der **Werks**-Presets gekennzeichnet werden, zusätzlich dazu ist es allerdings auch möglich, benutzerdefinierte **Tags** zu erstellen, um die eigenen Presets zu beschreiben.

#### **Results**

In diesem Bereich wird eine Liste von Presets der ausgewählten Ressource angezeigt, die den Kriterien des Suchfilters entsprechen. Die Presets können in diesem Bereich durchsucht, und geladen werden (im **Browsing-Modus** – standardmäßig aktiviert).

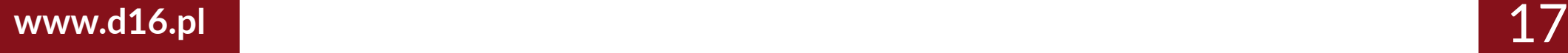

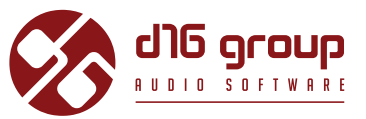

<span id="page-17-0"></span>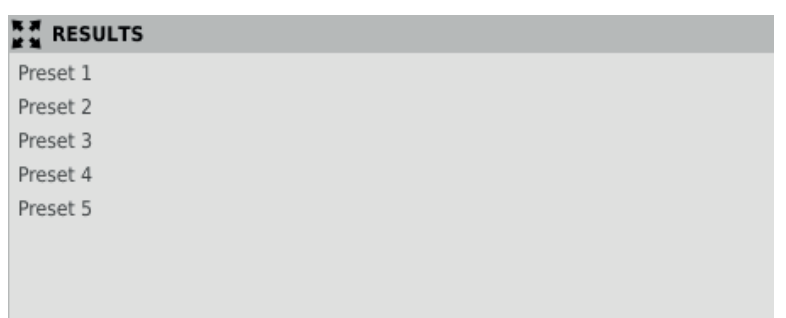

*Suchergebnisse im Preset-Browser*

Klicken Sie auf eins der Presets, um es zu laden.

Doppelklicken Sie auf ein Preset, um dessen Namen zu bearbeiten.

#### **Filtern von Presets**

Die Spalten im Filter-Bereich repräsentieren die verschiedenen Kategorien, während die Reihen die verfügbaren Tags innerhalb der **Kategorien** darstellen.

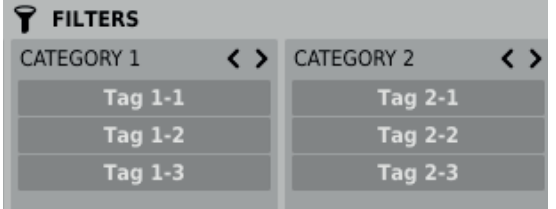

*Preset-Browser - Kategorien und Tags*

Die Ergebnisse in den einzelnen Spalten hängen von der Auswahl in den vorherigen Spalten ab, das heißt, dass die verfügbaren Presets der ausgewählten Ressource nach dem Vorhandensein der ausgewählten **Tags** der ersten **Kategorie** (links) gefi ltert werden, dann, zusätzlich, nach dem Vorhandensein der **Tags** der zweiten **Kategorie** etc. bis zum letzten **Kategorien-Filter**.

### <span id="page-18-0"></span>**PRESET-MANAGEMENT • PRESETS - NAVIGATION**

# SYNTORUS2

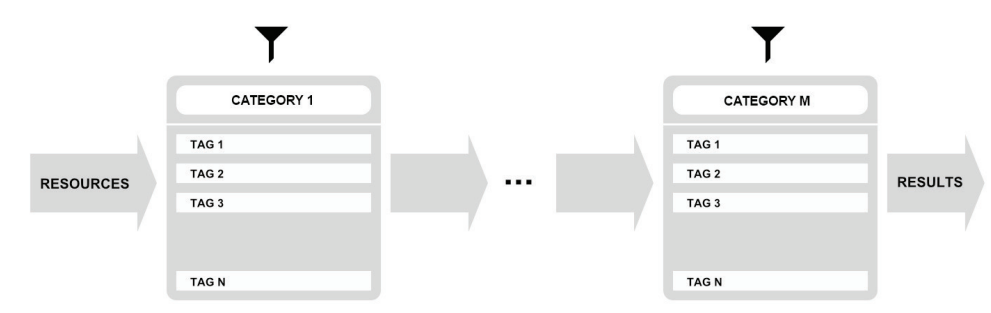

*Filtern der Presets anhand der Kategorien und Tags*

Die Ergebnisse des Suchfilters (Presets, die den Such-Kriterien entsprechen) finden sich im Results-Bereich

#### **Grundlegende Funktionen des Suchfilters**

Die Tags funktionieren als Umschalter. Klicken Sie auf einen Tag, um diesen für den Suchfilter zu aktivieren/deaktivieren (ein grauer Tag ist inaktiv, ein blauer aktiv). Wurde wenigstens ein **Tag** in einer Spalte (Kategorie) aktiviert, dann ist der Suchfilter aktiv.

Wurden zum Beispiel für die erste Kategorie "Category 1" die folgenden Tags festgelegt: *{Tag 1-1, Tag 1-2, Tag 1-3}*, dann aktiviert ein Klick auf den "*Tag 1-1"* **Tag** den Suchfi lter, und in den Suchergebnissen (**Results**) werden diejenigen Presets aufgelistet, für die der "**Tag 1-1**" **Tag** in der Kategorie "Category 1" gesetzt wurde.

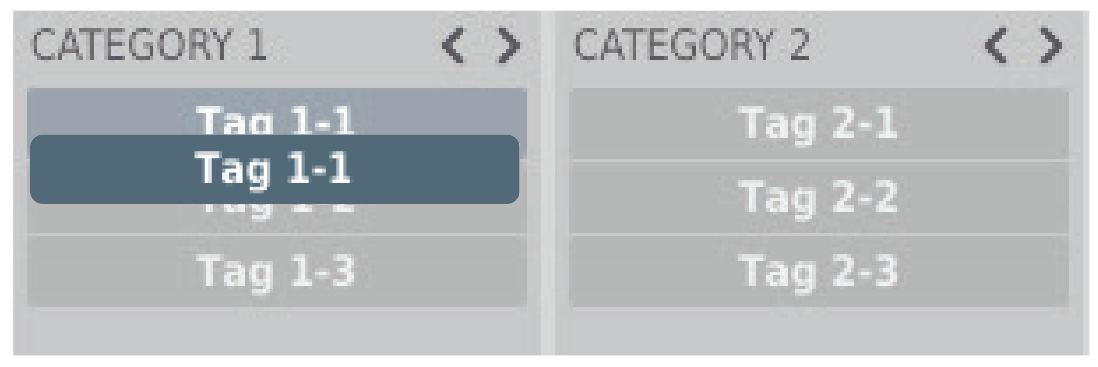

*Akti vierter "Tag 1-1" Tag in der Kategorie "Category 1"*

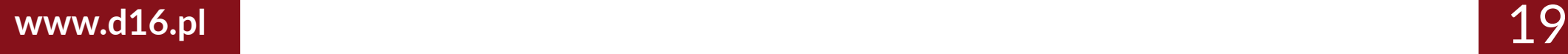

### <span id="page-19-0"></span>**Preset-ManageMent • BearBeiten von PreSetS**

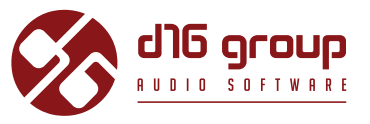

Ein weiterer Klick auf den "Tag 1-1" Tag deaktiviert den Suchfilter wieder, und alle Presets der Ressource werden in den Ergebnissen angezeigt.

**Anordnen der Kategorien**

Auf der rechten Seite der Kopfzeilen der Kategorien befinden sich zwei Schaltflächen mit Pfeil-Symbolen:

CATEGORY 1

*Schaltf lächen zum Anordnen der Kategorien-Filter*

Mit diesen Schaltf lächen kann die **Kategorie** nach links oder rechts in der Reihe verschoben werden. Ein Klick auf den rechten Pfeil tauscht die ausgewählte **Kategorie** mit der nächsten **Kategorie** rechts aus. Ein Klick auf den linken Pfeil tauscht die **Kategorie** mit der nächsten **Kategorie** links.

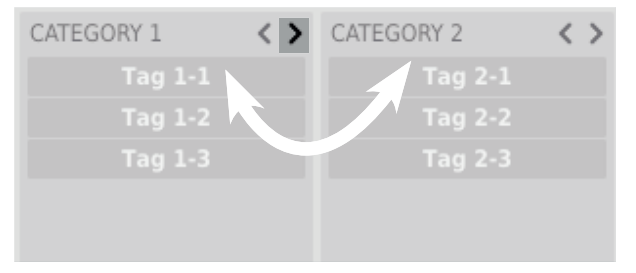

*Austauschen und neu Anordnen der Kategorien*

Bei einem Klick auf den linken Pfeil für die **Kategorie** ganz links erfolgt keine Änderung der Reihenfolge. Das gleiche gilt für einen Klick auf den rechten Pfeil für die Kategorie ganz rechts, da für beide Spalten keine vorangehende, oder nachfolgende Kategorie existiert, mit der sie ausgetauscht werden könnten.

#### **Bearbeiten von Presets**

Ist der Bearbeitungs-Modus (**Edit mode**) im Preset-Browser aktiv, dann ändert sich dessen Funktionalität, und das Bearbeiten des Preset-Namens, die Bearbeitung der Kategorien oder Tags, das Entfernen von Presets, und der Export / Import von Presets werden verfügbar.

#### **Preset-ManageMent • BearBeiten von PreSetS**

# SYNTORUS2

Beachten Sie, dass diese Funktionen nicht für die Werks-Presets verfügbar sind, sondern nur für die benutzerdefinierten Presets.

Der Bearbeitungs-Modus kann mit dem Edit mode-Schalter in der unteren linken Ecke aktiviert, oder deaktiviert werden:  $\mathscr{I}$  Edit Mode

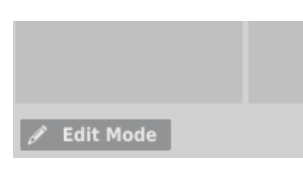

*Schalter für den Bearbeitungs-Modus*

In diesem Modus ändern sich das Erscheinungsbild und die Funktionalität des Preset-Browsers geringfügig:

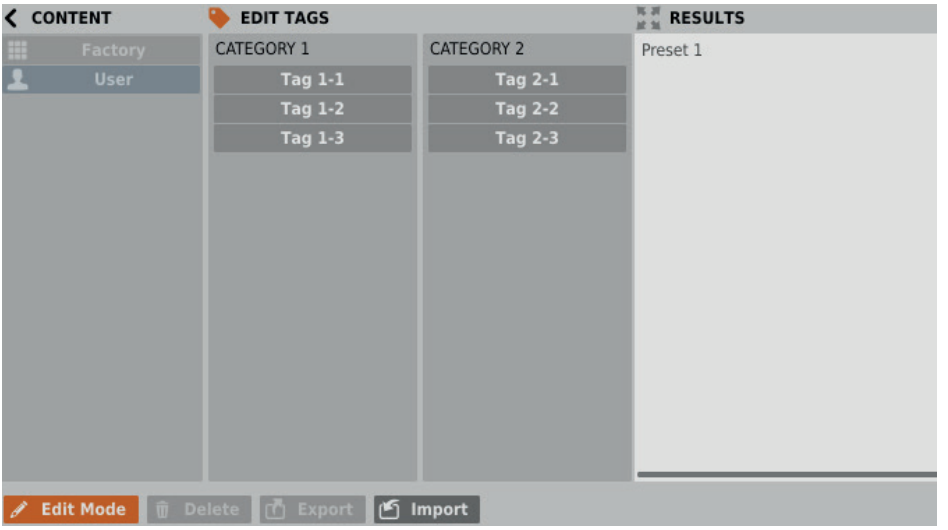

*Preset-Browser im Bearbeitungs-Modus*

1. Im **Filter**-Bereich können nun die **Tags** bearbeitet werden (**Edit Tags**). Das Aussehen des Bereichs bleibt dabei nahezu gleich, nur die Funktionalität ändert sich, und der Bereich fungiert nicht mehr als Suchfilter, sondern als Editor für die Kategorien und Tags des ausgewählten Presets.

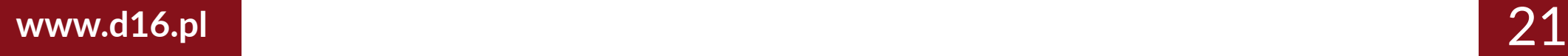

### <span id="page-21-0"></span>**Preset-Management • Bearbeiten von Presets**

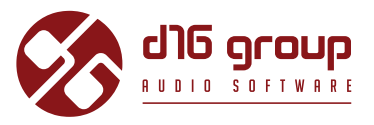

- 2. Im **Results**-Bereich können die Presets für die Bearbeitung ausgewählt werden (nur für vom **Benutzer** erstellte Presets möglich).
- 3. Am unteren Rand befinden sich in diesem Modus Schalter zum Entfernen (**Delete**), Exportieren (**Export**), und Importieren (**Import**) von **benutzerdefinierten** Presets, als auch zum Importieren eines ganzen Satzes von Presets in die Ressourcen des **Benutzers**.
- 4. Die Auswahl der Ressourcen im **Content**-Bereich ist ohne Funktion, da das Bearbeiten von Presets nur für die **Benutzer**-Presets möglich ist.

#### **Auswahl von Presets für die Bearbeitung**

Sie können sowohl einzelne als auch eine Gruppe von Presets bearbeiten. Im Results-Bereich können Sie eines oder mehrere Presets auf die folgende Weise auswählen:

- **Klick auf ein Preset**  Auswahl eines einzelnen Presets aus der Liste,
- *Win* (  $\lceil$  ctrl + **Klick auf ein Preset**), *Mac* (  $\lceil$  cm + **Klick auf ein Presets**), *Mac* (  $\lceil$  cm + **Klick auf ein Presets**), *Mac* (  $\lceil$  cm + **Klick auf ein Presets**), *Mac* (  $\lceil$  cm + **Klick auf ein Pr**
- Shift + **Klick auf ein Preset**  Auswahl einer Reihe von Presets. Der erste Klick markiert den Anfang der Reihe, der zweite das Ende.

#### **Bearbeiten von Tags**

**Ändern des Tag-Status für die Presets**

Die **Tag**-Schaltflächen funktionieren im **Bearbeitungs-Modus** als Umschalter, genauso wie beim Filtern. Dementsprechend setzt, oder entfernt ein Klick den **Tag** für das ausgewählte Preset.

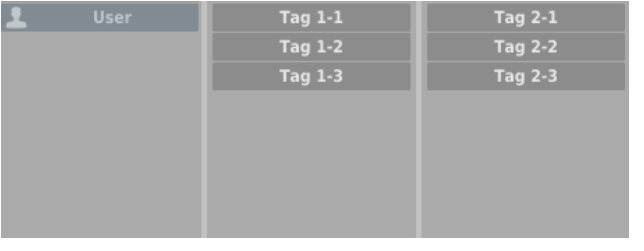

*Tag-Auswahl*

### **Preset-ManageMent • BearBeiten von PreSetS**

# SYNTORUS2

Wurden mehrere Presets ausgewählt, deren **Tags** bereits festgelegt wurden, dann können die **Tags** auf einfache Weise neu festgelegt werden. Kommt ein **Tag** in allen ausgewählten Presets vor, dann ist dieser dunkelblau markiert.

Wenn ein bestimmter Tag nur in einem Teil der ausgewählten Presets vorkommt, dann ist dieser hellblau markiert. Kommt ein Tag hingegen in keinem der ausgewählten Presets vor, dann erscheint dieser grau in der Liste der **Tags**.

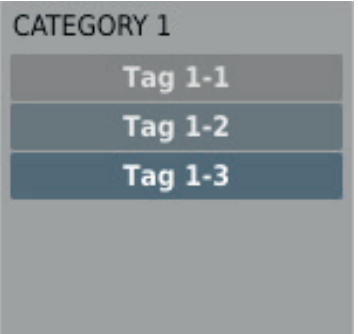

*Tag-Status der ausgewählten Presets*

Ein Klick auf einen Tag setzt diesen Tag für eines oder mehrere ausgewählte Presets, oder entfernt den Tag für diese. Die Änderung wird durch ein **Sternchen** links des **Tag**-Namens angezeigt.

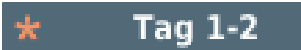

*Benachrichti gung über eine Änderung des Tag-Status*

Die Änderungen bei der Bearbeitung brauchen nicht bestätigt zu werden, da diese durch die Sternchen vor den entsprechenden Tags angezeigt werden.

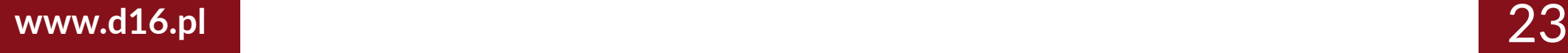

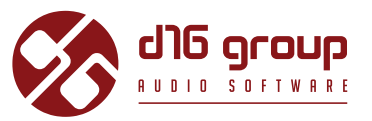

#### **Bearbeiten des Preset-Namens**

Doppelklicken Sie auf ein Preset, um dessen Namen zu bearbeiten.

#### **Löschen von Presets**

Wählen Sie eines oder mehrere Presets aus, und klicken Sie auf die **Delete**-Schaltfläche, um die ausgewählten Presets zu löschen.

#### **Export und Import von Presets**

Klicken Sie auf die Export-Schaltfläche, um die ausgewählten Presets in eine Preset-Paket-Datei zu exportieren, Doder klicken Sie die Import-Schaltfläche, um Presets aus einem zuvor gespeicherten Preset-Paket zu importieren.

#### <span id="page-24-0"></span>**Speichern eines Presets**

Verwenden Sie *Win* **(** Ctrl + **BROWSE** ), *Mac* ( Cmd + **BROWSE** ) in der **Preset-Management**-Sektion um die derzeitigen Klangparameter als benutzerdefiniertes Preset zu speichern. Dadurch wird automatisch der **Preset-Browser** im **Bearbeitungs-Modus** geöffnet.

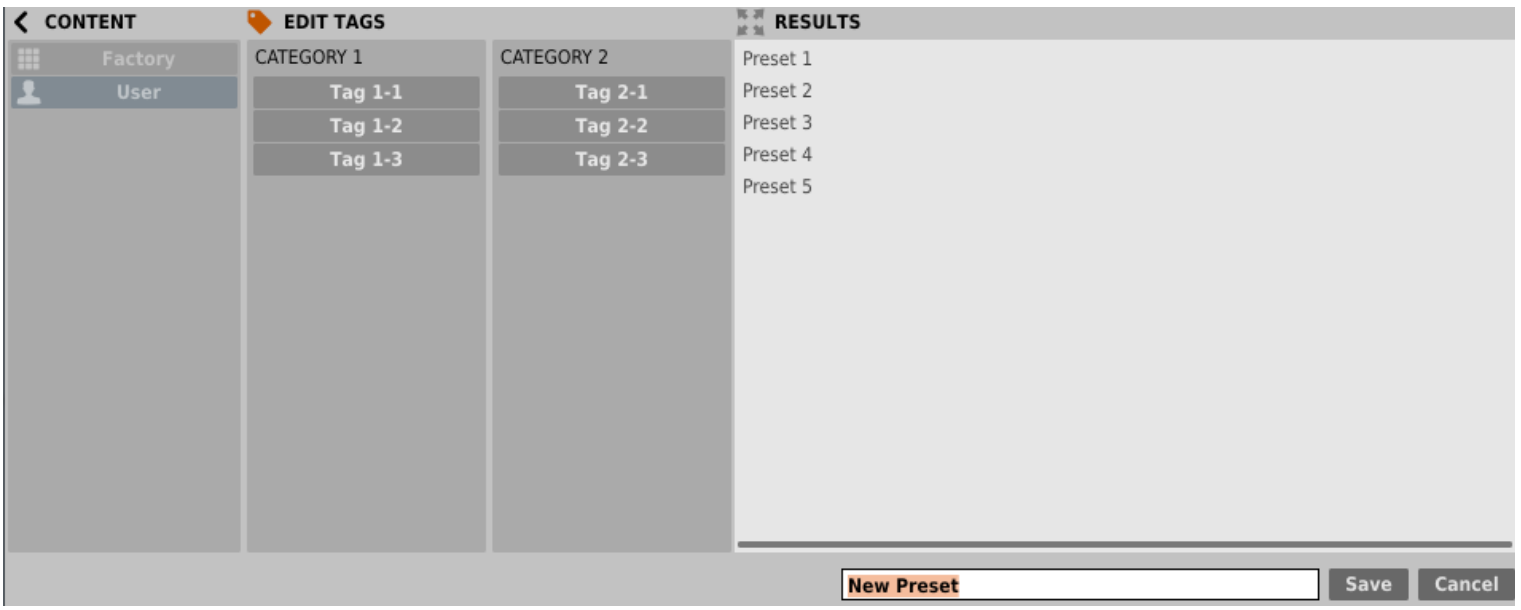

*Speichern eines Presets*

Zusätzlich öffnet sich am unteren Rand eine Textbox, in der Sie den Namen des neu erstellten Presets eingeben können. Sie können den Namen dann mit **Save** bestätigen, oder die Aktion mit **Cancel** abbrechen.

Da der **Bearbeitungs-Modus** im **Preset-Browser** aktiviert ist, können Sie dort ebenfalls sofort mit der Bearbeitung der **Tags** beginnen, sogar noch bevor Sie das neu erstellte **Preset** gespeichert haben.

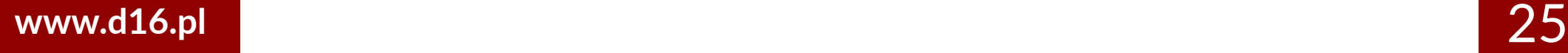

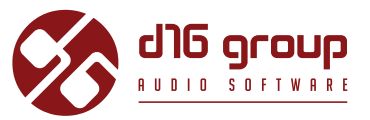

# <span id="page-25-0"></span>**Konfiguration**

#### **Parameter-Einstellungen**

Ein Rechtsklick auf einen der Plugin-Parameter öffnet ein Kontextmenü:

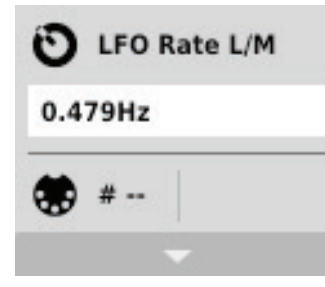

*Eingeklapptes Kontextmenü*

Hier sind folgende Aktionen möglich:

- Ablesen des Namens, und des derzeitig eingestellten Wertes des Parameters,
- Prüfen, ob der Parameter eine MIDI CC-Zuweisung aufweist, und, falls ja, welcher MIDI CC-Nummer dieser zugewiesen ist,
- Erstellen einer MIDI CC-Zuweisung für den Parameter.

Ein Klick auf eine beliebige Stelle im Kontextmenü klappt dieses aus, und zeigt alle verfügbaren Optionen. Ein Rechtsklick auf den Parameter, oder ein Linksklick außerhalb des Kontextmenüs schließt dieses automatisch.

#### <span id="page-26-0"></span>**MIDI-Lern-Modus**

Die **MIDI-Lern**-Funktion erlaubt das schnelle und einfache Zuweisen von Bedienelementen eines externen MIDI-Controllers zu den Plugin-Parametern. Die Zuweisung erfolgt in mehreren Schritten:

- 1. Rechtsklicken Sie auf den zuzuweisenden Plugin-Parameter, um das Kontextmenü zu öffnen.
- 2. Klicken Sie auf den Pfeil unten, um das Kontextmenü auszuklappen.

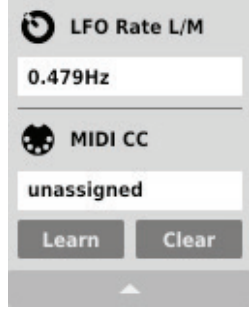

*Ausgeklapptes Kontextmenü*

- 3. Klicken Sie auf die **Learn**-Schaltfläche. Das Plugin wartet dann auf die Bewegung des zuzuweisenden Bedienelements des MIDI-Controllers.
- 4. Bewegen Sie das zuzuweisende Bedienelement Ihres MIDI-Controllers.
- 5. Klicken Sie auf die **OK**-Schaltfläche, um die Zuweisung zu übernehmen, oder auf die **Cancel**-Schaltfläche, um die vorherige Einstellung wiederherzustellen.

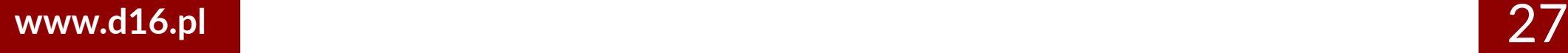

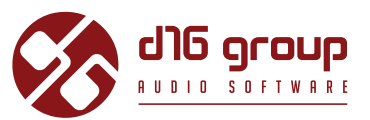

#### <span id="page-27-0"></span>**Aufheben einer MIDI CC-Zuweisung**

Sie können die Zuweisung eines Plugin-Parameters auch über das Kontextmenü wieder aufheben:

- 6. Öffnen Sie das Kontextmenü durch einen Rechtsklick auf den gewünschten Parameter.
- 7. Klicken Sie auf den Pfeil unten, um das Menü auszuklappen.
- 8. Klicken Sie auf die **Clear**-Schaltfläche.
- 9. Bestätigen Sie die Aufhebung der Zuweisung mit der **OK**-Schaltfläche.

### **Aktuelle Einstellungen des Plugins**

Die **aktuellen Einstellungen** beziehen sich nur auf die aktuell geladene Instanz des Plugins. Die Einstellungen werden jeweils durch die in der Plugin-Konfiguration festgelegten **Standardeinstellungen** initialisiert, wenn eine neue Instanz des Plugins geladen wird (siehe nächstes Kapitel).

Am unteren Rand der Benutzeroberfläche befindet sich die Statusleiste mit Schaltflächen zum Ändern der **aktuellen Einstellungen.**

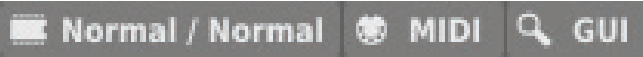

*Aktuelle Einstellungen in der Statusleiste*

Folgende Einstellungen sind, von links nach rechts, verfügbar:

- Einstellung der aktuellen **Qualität** der Signalverarbeitung für den **Offline** und den Echtzeit- (**Real-time**) Modus.
- Speichern/Laden einer **MIDI CC-Zuweisung.**
- Auswahl der Größe der Benutzeroberfläche (**GUI**).

# SYNTORUS2

#### <span id="page-28-0"></span>**Qualität der Signalverarbeitung**

Ein Klick auf diese Schaltfläche öffnet ein Menü für die Einstellung der **aktuellen Klangqualität** für den Echtzeit (**Real-time**) - und den **Offline**-Modus.

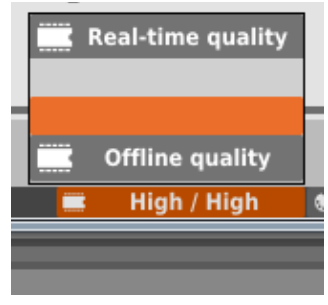

*Einstellung der Klangqualität*

Es stehen drei verschiedene Qualitätsstufen für jeden Modus zur Verfügung, von **Normal**- bis **Ultra**-Qualität.

#### **Speichern/Laden einer MIDI CC-Zuweisung**

Über die **MIDI**-Schaltfläche kann die aktuelle MIDI-Zuweisung in einer Datei gespeichert werden, oder eine gespeicherte Zuweisung geladen werden.

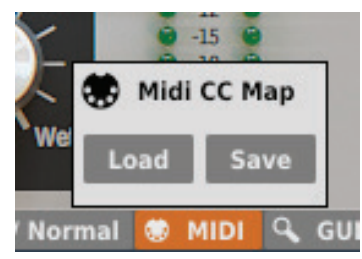

*Menü zum Speichern/Laden einer MIDI CC-Zuweisung*

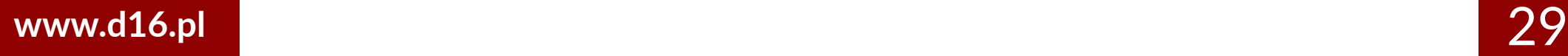

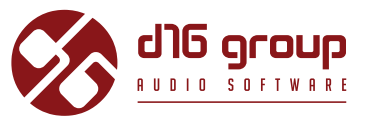

#### <span id="page-29-0"></span>Aktuelle Größe der Benutzeroberfläche (GUI)

Die letzte Schaltfläche erlaubt das Anpassen der Größe der Benutzeroberfläche. Hier stehen drei Größen zur Auswahl, klein (Small), mittel (**Medium**) und groß (**Big**).

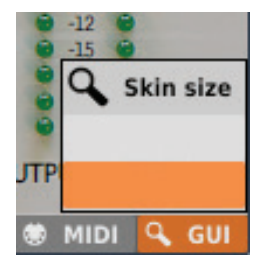

*Auswahl der Größe der Benutzeroberfl äche*

#### **Standardeinstellungen des Plugins**

Der Konfigurationsdialog ermöglicht das Anpassen der Standardeinstellungen für das Plugin. Wird eine neue Instanz des Plugins in der Host-Applikation geladen, dann werden die Standardeinstellungen geladen, um die aktuellen Einstellungen zu initialisieren.

Die Standardeinstellungen werden in der Konfigurationsdatei des Plugins gespeichert. Diese Datei wird bei jedem Entfernen einer Plugin-Instanz aus der Host-Applikation gesichert.

Klicken Sie auf die Options-Schaltfläche auf der Benutzeroberfläche, um den Konfigurationsdialog zu öffnen:

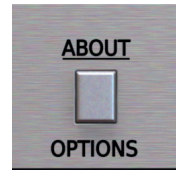

*Opti ons-Schaltf läche*

<span id="page-30-0"></span>Die Optionen im Konfigurationsdialog können ausgeklappt werden, indem man auf die einzelnen Sektionen klickt:

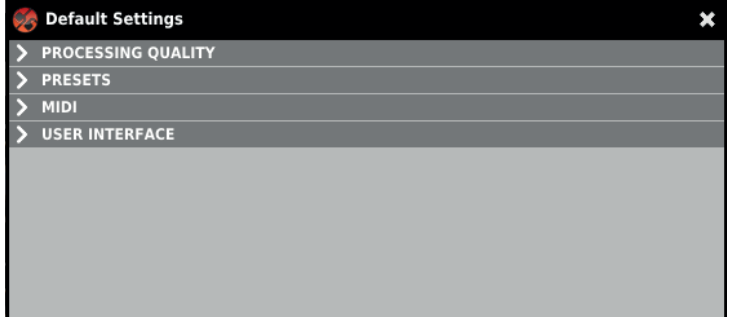

*Konfi gurati onsdialog*

Es stehen hier vier verschiedene Sektionen zur Auswahl:

- **Processing Quality**  Hier kann die Standardqualität für die Signalverarbeitung eingestellt werden.
- **Presets**  Hier können Einstellungen für das Verhalten beim Laden von Presets vorgenommen werden.
- **MIDI**  Hier kann die standardmäßig zu ladende MIDI CC-Zuweisung festgelegt werden.
- User Interface Hier kann die standardmäßige Größe der Benutzeroberfläche definiert werden.

#### **Standardmäßige Klangqualität**

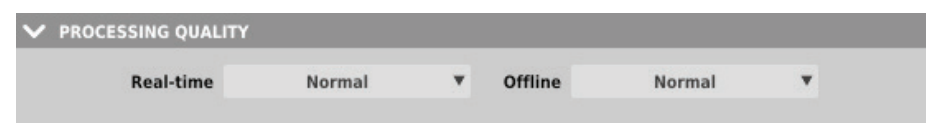

*Auswahl der Standardqualität für die Signalverarbeitung*

In dieser Sektion kann die Qualität der Signalverarbeitung für den Echtzeit (Real-time) -Modus, und den Offline-Modus festgelegt werden, die standardmäßig für jede neue Instanz des Plugins verwendet werden soll.

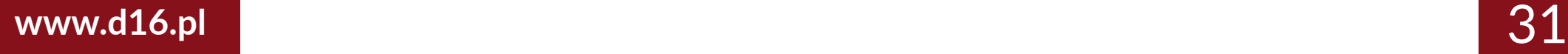

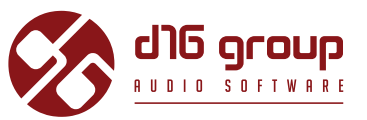

#### <span id="page-31-0"></span>**Standard-MIDI CC-Zuweisung**

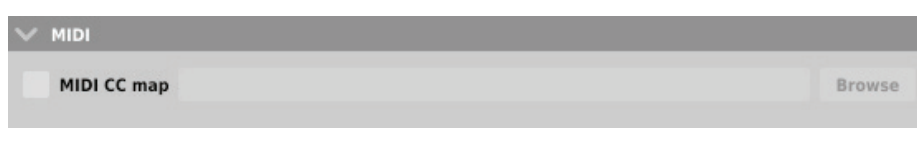

*Auswahl der standardmäßigen MIDI CC-Zuweisung*

In dieser Sektion kann der Pfad zu einer zuvor gespeicherten Datei angegeben werden, die eine **MIDI CC-Zuweisung** enthält, die standardmäßig für jede neue Instanz des Plugins geladen werden soll. Das Anhaken des **MIDI CC map** Kontrollkästchens aktiviert das Laden der Standard-MIDI-Zuweisung, und über die **Browse**-Schaltfläche kann die MIDI CC-Zuweisungs-Datei ausgewählt werden.

#### **Standardgröße der Benutzeroberfläche**

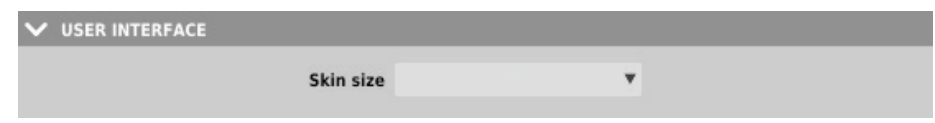

*Auswahl der Standardgröße der Benutzeroberfläche*

In dieser Sektion können Sie die standardmäßig für jede neue Plugin-Instanz zu verwendende Größe der **Benutzeroberfläche** einstellen.

#### <span id="page-32-0"></span>**Einstellungen für das Laden von Presets**

#### $\vee$  PRESETS

 $\vee$  If parameters were changed show warning before loading Prev/Next preset

*Option für das Anzeigen des Bestätigungs-Dialogs*

Falls nach dem Laden, oder dem Initialisieren eines Presets Änderungen an den Plugin-Parametern vorgenommen wurden, und der Benutzer versucht, über die **Prev**- und **Next**-Schalter ein anderes Preset zu laden, dann kann das Plugin einen Bestätigungs-Dialog anzeigen, um den unbeabsichtigten Verlust der getätigten Änderungen zu verhindern.

Haken Sie die Option in diesem Bereich an, wenn Sie den Bestätigungs-Dialog anzeigen lassen möchten, oder haken Sie diese ab, wenn Sie den Dialog nicht anzeigen lassen möchten.

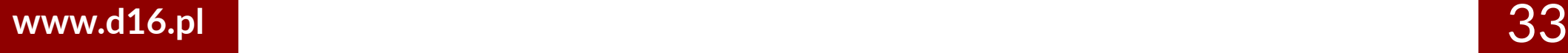

# **CONTENTS**

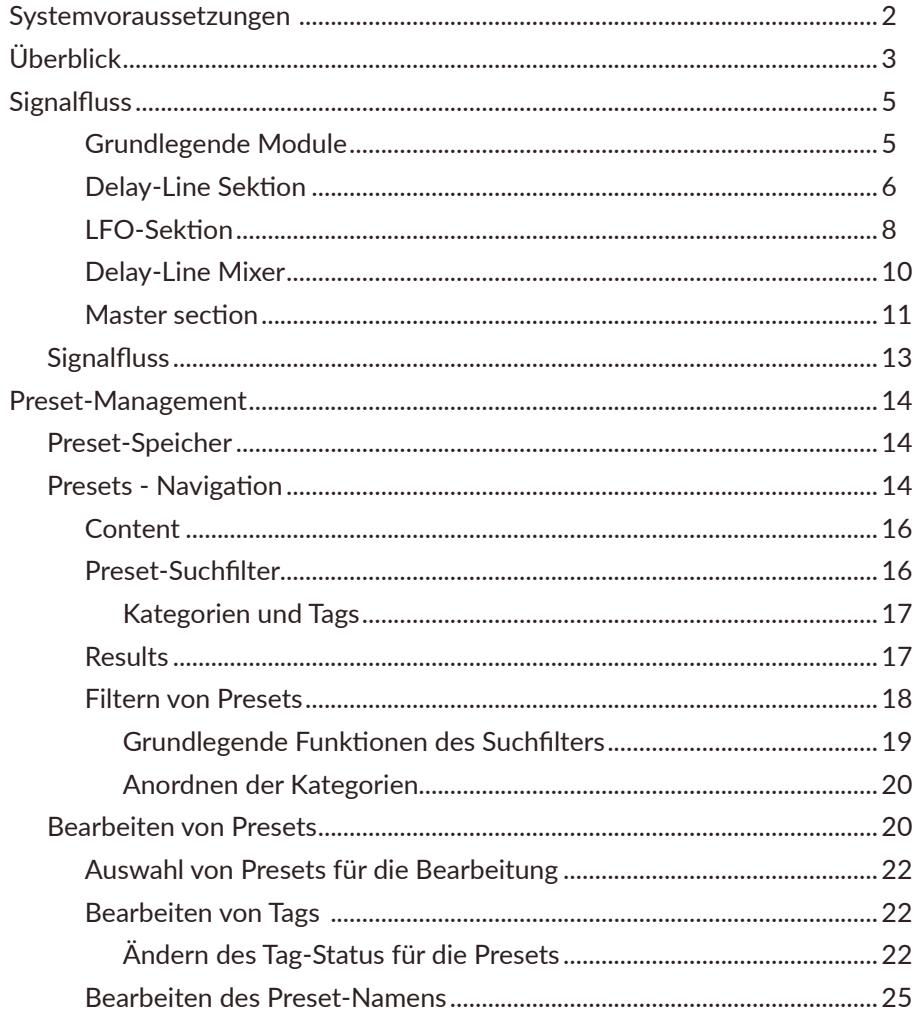

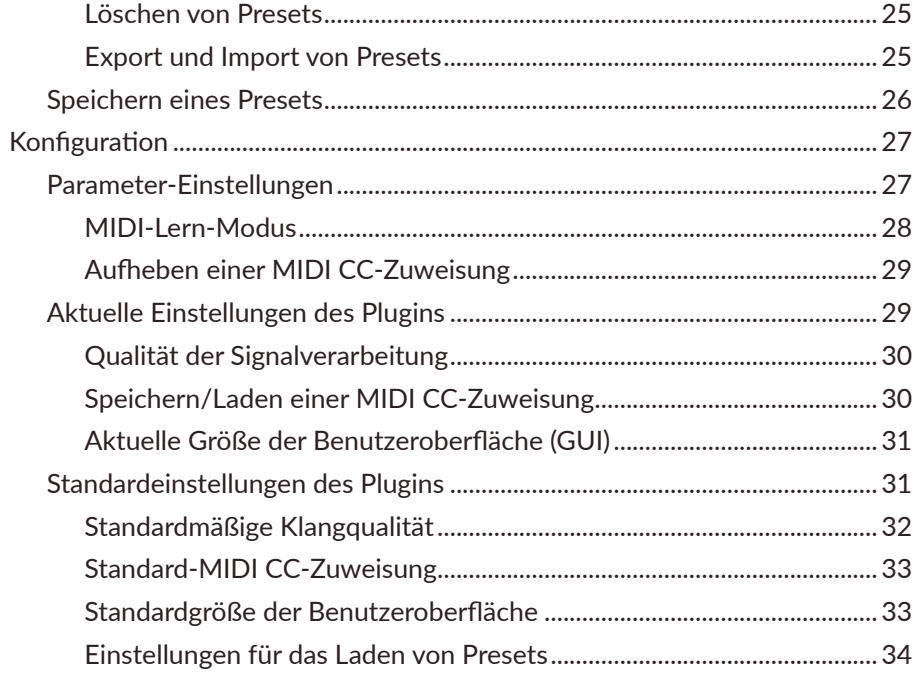